## FKS/RCSSプログラムのアンインストール手順

FKS/RCSSプログラムをアンインストールをする手順となります。

プログラムのアンインストールは必ず以下の順番で行って下さい。 1.FKS/RCSS をアンインストール 2.FKS/RCSS のデータ削除 3.Microsoft SQLServer2014のアンインストール

- 1. FKS/RCSS をアンインストールします。
- ① コントロールパネルより、「プログラムと機能」をクリックします。

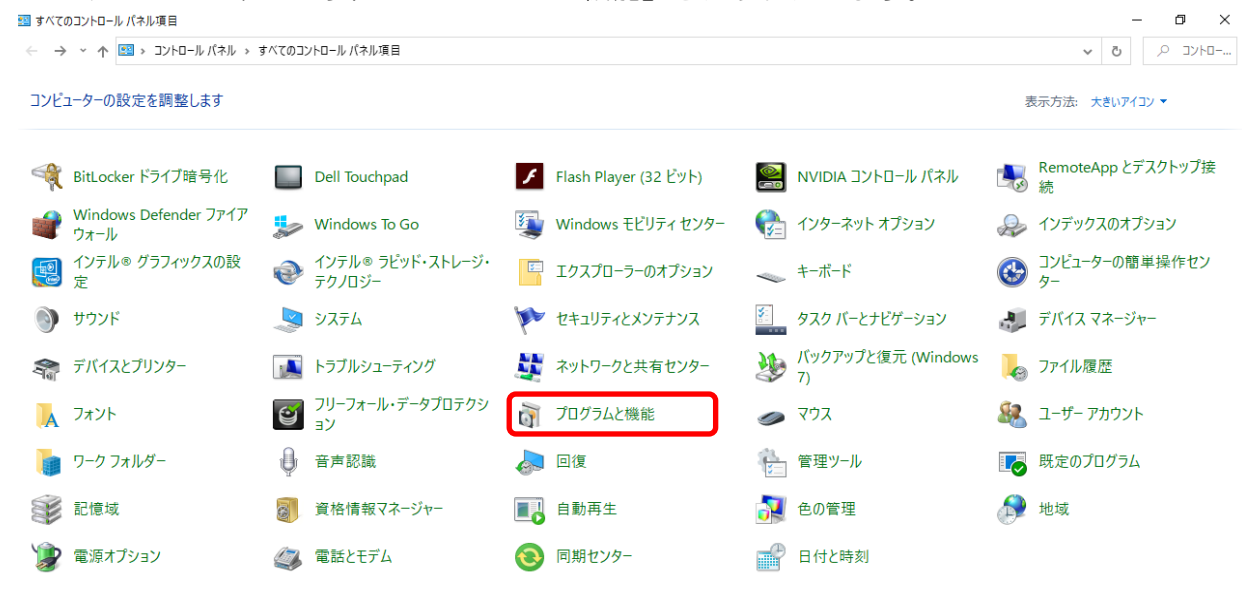

② アンインストールしたいシステムを探します。

![](_page_0_Picture_53.jpeg)

③ アンインストールしたいシステム名を選択して、アンインストールボタンをクリックします。 ※「FKS RC SS」 と書かれている項目を全てアンインストールします。 ※インストール状況によっては、項目数が異なる場合があります。

![](_page_1_Picture_39.jpeg)

④ 下図のメッセージが表示された場合は、「はい(Y)」をクリックします。

![](_page_1_Picture_40.jpeg)

⑤ 他の項目も同様の手順でアンインストールします。

![](_page_1_Picture_41.jpeg)

- 2. FKS/RCSSのデータを削除します。
- ① システムをインストールしていたドライブを開き、下記のフォルダを探して下さい。

RC\_SS\_CLIENT RC\_SS\_SERVER

② ①のフォルダを削除します。 【注意】 フォルダ内に物件データが含まれている為、削除した場合、復旧は出来なくなります。 今回削除したシステム以外に、FKS/COMPASSを使用している場合は、 フォルダは削除しないで下さい。 物件データをサーバー機で管理している場合は、 「RC\_SS\_SERVER」フォルダは存在しない場合があります。

![](_page_2_Figure_5.jpeg)

- 3. 「Microsoft SQL Server 2014 」をアンインストールします。 【注意】 今回削除したシステム以外に、FKS/COMPASSを使用している場合は、 アンインストールは行わないで下さい。 物件データをサーバー機で管理している場合は不要です。
- ① コントロールパネルより、「プログラムと機能」をクリックします。

![](_page_3_Picture_3.jpeg)

② 「Microsoft SQL Server 2014」 の名前を探して下さい。

![](_page_3_Picture_93.jpeg)

③ 「Microsoft SQL Server 2014 (64ビット)」を選択して、「アンインストールと変更」ボタンを クリックします。

![](_page_4_Picture_34.jpeg)

![](_page_4_Picture_3.jpeg)

```
<u>修復</u><br>製品を修復します。
के
      <mark>削除</mark><br>製品を削除します。
```
⑤ 機能を削除するインスタンスに「FKS\_SS」を選択して「次へ(N)」ボタンをクリックします。

![](_page_5_Picture_22.jpeg)

⑥ 「すべて選択(S)」ボタンをクリックして、「次へ(N)」ボタンをクリックします。

![](_page_5_Picture_23.jpeg)

⑦ 「次へ(N)」ボタンをクリックします。

![](_page_6_Picture_24.jpeg)

## ⑧ 「削除(R)」ボタンをクリックします。

![](_page_6_Picture_25.jpeg)

③ 「閉じる」ボタンをクリックします。

![](_page_7_Picture_32.jpeg)

⑩ 他の項目も同様の手順でアンインストールを行います。

![](_page_7_Picture_33.jpeg)

以上で終了です。 不明な点がございましたら、弊社窓口までお問合せ下さい。